# **YubiHSM 2 Administration and Usage Guides**

**Yubico**

**May 26, 2022**

# **CONTENTS**

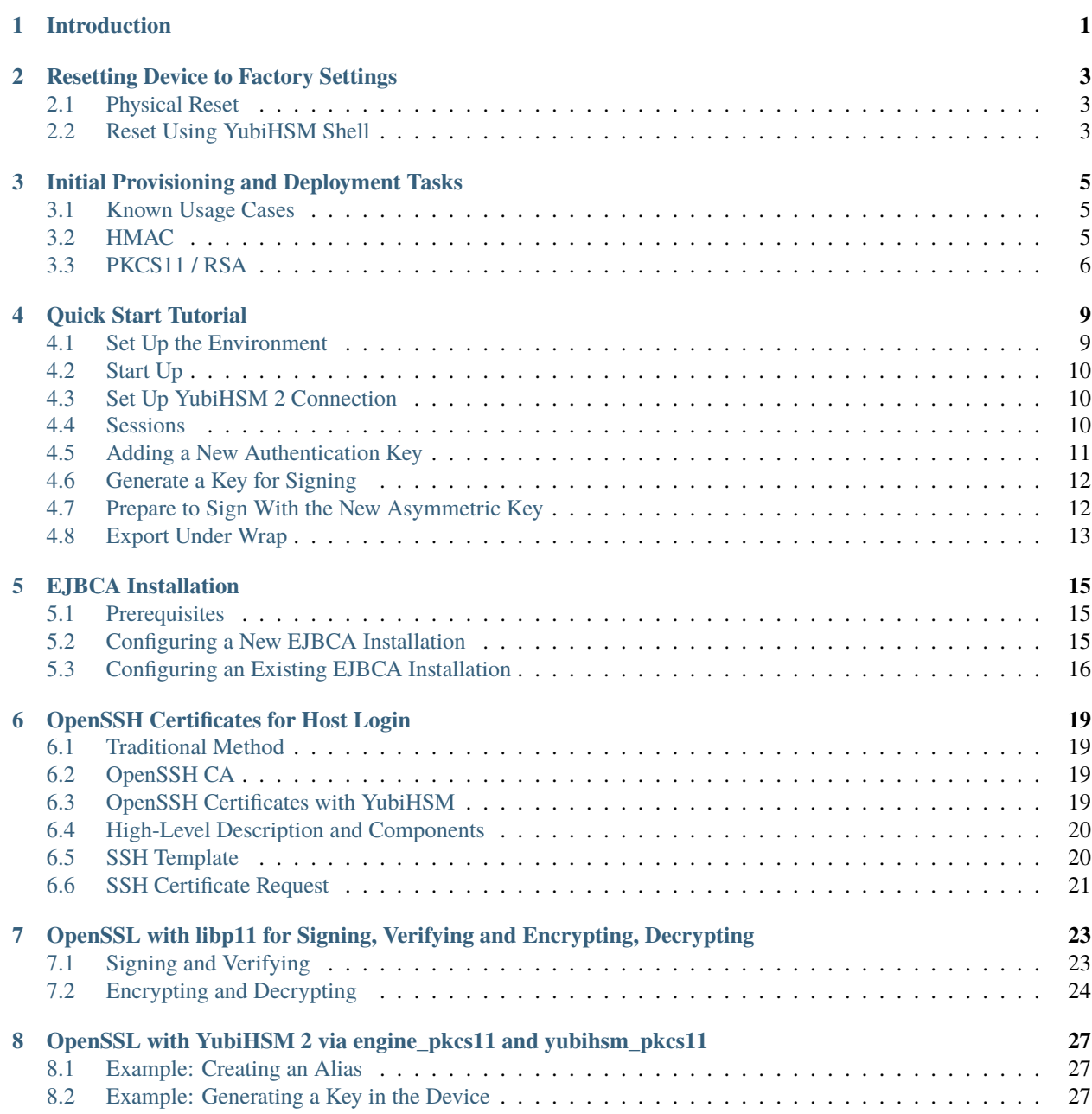

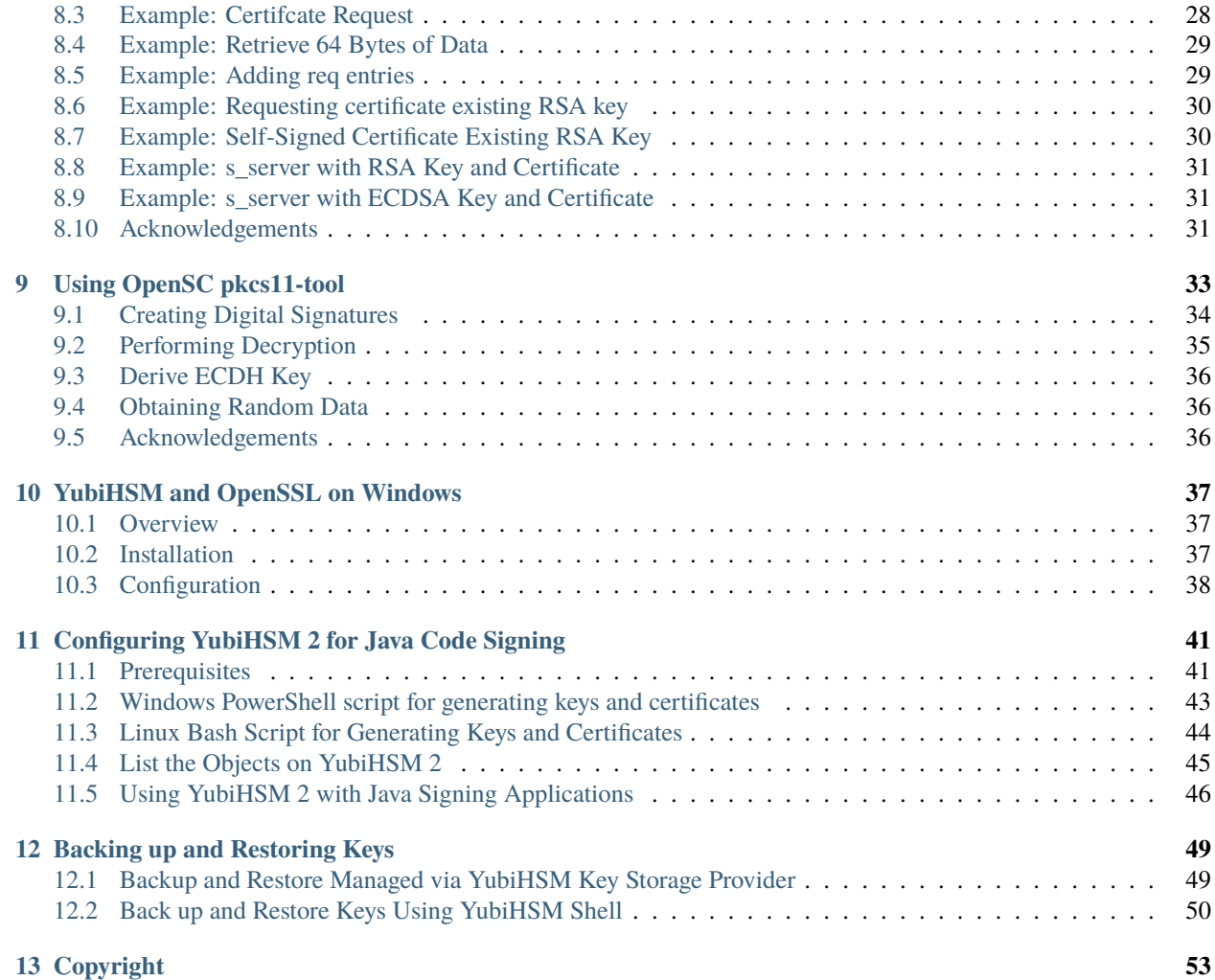

### **ONE**

### **INTRODUCTION**

<span id="page-4-0"></span>These *Admin and Usage Guides* for the YubiHSM 2 incorporate the initial provisioning and deployment guide (previously entitled *Admin guide*) plus the practical guide that is the [YubiHSM quick start tutorial,](https://docs.yubico.com/software/yubihsm-2/usage-guides/admin-usage-guides/hsm2-admin-usage-yubhsm2-tutorial.html) along with instructions for other basic tasks.

**Important:** The YubiHSM 2 is certified at [https://csrc.nist.gov/projects/cryptographic-module-validation-program/](https://csrc.nist.gov/projects/cryptographic-module-validation-program/certificate/3916{[}FIPS) [certificate/3916{\[}FIPS](https://csrc.nist.gov/projects/cryptographic-module-validation-program/certificate/3916{[}FIPS) 140-2 Level 3].

**TWO**

### **RESETTING DEVICE TO FACTORY SETTINGS**

<span id="page-6-0"></span>Before deploying the YubiHSM 2 in a production environment, it might be necessary to reset the device to its factory settings, for instance in order to facilitate tests or training.

A reset destroys any objects stored on the device that are not factory-installed.

### <span id="page-6-1"></span>**2.1 Physical Reset**

The device can be physically reset to its factory settings. To do this, while inserting the YubiHSM 2 into a USB port, press the metal rim as you insert it and continue to press the rim for a minimum of 10 seconds.

### <span id="page-6-2"></span>**2.2 Reset Using YubiHSM Shell**

Please refer to the [YubiHSM 2 Command reference for the Reset command.](https://docs.yubico.com/software/yubihsm-2/commands/hsm2-cmd-reset-device.html)

**THREE**

### <span id="page-8-0"></span>**INITIAL PROVISIONING AND DEPLOYMENT TASKS**

This topic covers operations pertaining to the initial provisioning and deployment of YubiHSM 2 devices.

Familiarity with the device, its features and capabilities is assumed.

**Important:** The YubiHSM 2 ships with a default Authentication Key with a well-known password. It is imperative to remove it prior to production deployment.

### <span id="page-8-1"></span>**3.1 Known Usage Cases**

When only a single application needs to be provisioned, Yubico recommends that all Authentication Keys and material be provisioned only with Capabilities specific to that use case.

**Note:** This type of deployment requires devices to be physically reset and re-provisioned should a new use case arise.

### <span id="page-8-2"></span>**3.2 HMAC**

```
# Establish a session with the default Authentication Key
yubihsm> connect
Session keepalive set up to run every 15 seconds
yubihsm> session open 1 password
Created session 0
# Create an Authentication Key for Auditing
yubihsm> put authkey 0 0 "Audit auth key" all get-log-entries none
         $AUDIT_PASS
Stored Authentication key 0xd054
# Create a Wrap Key for importing application Authentication Keys and secrets
yubihsm> get random 0 16
5b61e89468cc8f2a274715c78c3d4753
yubihsm> put wrapkey 0 0 "HMAC wrap Key" all import-wrapped
         sign-hmac:verify-hmac 5b61e89468cc8f2a274715c78c3d4753
Stored Wrap key 0xf09a
```
(continues on next page)

(continued from previous page)

```
# Create an Authentication Key for use with the above Wrap Key
yubihsm> put authkey 0 0 "Provisioning HMAC wrap auth key" all
         import-wrapped none $WRAP_PASS
Stored Authentication key 0xf10f
# Delete the default Authentication Key
yubihsm> delete 0 1 authentication-key
# Create a wrapped Authentication Key and HMAC Key for the application
echo -ne '\x5b\x61\xe8\x94\x68\xcc\x8f\x2a\x27\x47\x15\xc7\x8c\x3d
         \x47\x53' > wrap. keyecho $HMAC_PASS | yubihsm-wrap -a aes128-yubico-authentication
         -c sign-hmac,verify-hmac -d 1 -l "HMAC auth key" -k wrap.key --in -
                     --out auth.out -e none
echo -ne '\x0b\x0b\x0b\x0b\x0b\x0b\x0b\x0b\x0b\x0b\x0b\x0b\x0b\x0b\x0b\x0b
         \x0b\x0b\x0b\x0b' > hmac.keyyubihsm-wrap -a hmac-sha256 -c sign-hmac,verify-hmac -d 1 -l "HMAC key"
         -k wrap.key --in hmac.key --out hmac.out
# Open a Session with the wrap Authentication Key
yubihsm> session open 0xf10f $WRAP_PASS
Created session 1
# Import the two wrapped keys in the new Session
yubihsm> put wrapped 1 0xf09a auth.out
Object imported as 0x2a74 of type authentication-key
yubihsm> put wrapped 1 0xf09a hmac.out
Object imported as 0xd1a2 of type hmac-key
# Open a session with the new application Authentication Key
yubihsm> session open 0x2a74 $HMAC_PASS
Created session 2
# Run HMAC-SHA256 Test vector #1 and get expected output
yubihsm> hmac 2 0xd1a2 4869205468657265
b0344c61d8db38535ca8afceaf0bf12b881dc200c9833da726e9376c2e32cff7
echo -ne '\x48\x69\x20\x54\x68\x65\x72\x65' | openssl dgst -hex -mac
         hmac -macopt hexkey:0b0b0b0b0b0b0b0b0b0b0b0b0b0b0b0b0b0b0b0b -sha256
(stdin)= b0344c61d8db38535ca8afceaf0bf12b881dc200c9833da726e9376c2e32cff7
```
### <span id="page-9-0"></span>**3.3 PKCS11 / RSA**

This example assumes that only RSA operations will be performed and that RSA keys will be generated on device over PKCS#11. For using the [PKCS#11 module](https://docs.yubico.com/software/yubihsm-2/component-reference/hsm2-ref-pkcs11.html) a yubihsm\\_pkcs11.conf file will need to exist and point at the desired connector.

```
# Establish a Session with the default Authentication Key
yubihsm> connect
Session keepalive set up to run every 15 seconds
yubihsm> session open 1 password
```
(continues on next page)

```
(continued from previous page)
```

```
Created session 0
# Create an Authentication Key for Auditing
yubihsm> put authkey 0 0 "Audit auth key" all audit none $AUDIT_PASS
Stored Authentication key 0xd054
# Optionally enable forced audits
yubihsm> put option 0 force-audit 01
# Create an Authentication Key for usage with the PKCS11 module
yubihsm> put authkey 0 0 "PKCS11 RSA" 1 delete-asymmetric-key:
        generate-asymmetric-key:sign-pkcs:sign-pss sign-pkcs:sign-pss
                    $PKCS11_PASS
Stored Authentication key 0xf10f
# Delete the default Authentication Key
yubihsm> delete 0 1 authentication-key
# Use pkcs11-tool to generate an RSA key
pkcs11-tool --module /path/to/yubihsm_pkcs11.so -l --pin
        f10f${PKCS11_PASS} -k --key-type rsa:2048 --usage-sign --label "RSA key"
Using slot 0 with a present token (0x0)Key pair generated:
Private Key Object; RSA
 label: RSA key
  ID: e77d
 Usage: sign
Public Key Object; RSA 2048 bits
 label: RSA key
 ID: e77d
 Usage: none
```
### **QUICK START TUTORIAL**

<span id="page-12-0"></span>The purpose of this tutorial is to demonstrate basic functionalities of different key types: Authentication Key, Asymmetric Key and Wrap Key. We start with a fresh YubiHSM 2 configuration and we will proceed in generating a new Authentication Key. Then we generate an Asymmetric Key for signing purposes. We will sign an arbitrary amount of data and verify that our signature is correct. Part of this documentation is to demonstrate how to back up a key on a second YubiHSM 2. We will do so by wrapping the Asymmetric Key and re-importing it into the same device.

This tutorial will cover:

- Basic YubiHSM 2 setup
- Connecting to YubiHSM 2
- Generating an Authkey on the device
- Generating an Asymmetric Object
- Generating a Wrapkey
- Exporting/Importing an Object under wrap

Before proceeding with this document you should be familiar with concepts such as: Sessions, Domains, Capabilities described in the [Concepts](https://docs.yubico.com/software/yubihsm-2/concepts/hsm2-concept-introduction.html) section.

**Note:** The following code samples have arbitrary line-breaks to prevent them from running off the page.

### <span id="page-12-1"></span>**4.1 Set Up the Environment**

- **Step 1** Get the latest binaries from SDK download [YubiHSM2/Releases.](https://developers.yubico.com/YubiHSM2/Releases)
- **Step 2** Install all libraries.
- **Step 3** Make sure your device is accessible by the connector. This is accomplished either by running the connector as a superuser or by using an appropriate [udev\\_rule.](https://docs.yubico.com/software/yubihsm-2/component-reference/hsm2-ref-connector.html)

### <span id="page-13-0"></span>**4.2 Start Up**

To physically reset the YubiHSM 2 insert the device while holding the touch sensor for 10 seconds.

**Step 1** Start the connector.

\$ yubihsm-connector -d

### <span id="page-13-1"></span>**4.3 Set Up YubiHSM 2 Connection**

**Step 1** Start yubihsm-shell.

\$ yubihsm-shell

**Step 2** Connect to YubiHSM 2.

\$ yubihsm> connect

**Step 3** Enable keepalive to facilitate usability during first time use (keepalive is enabled by default). Remember that this will consume one session.

yubihsm> keepalive on

**Step 4** Enable debug.

yubihsm> debug all

### <span id="page-13-2"></span>**4.4 Sessions**

Many commands require a Session ID to be specified. To obtain a Session ID use the session open command followed by an Authentication Key ID and a derivation password.

By default the YubiHSM 2 comes with a pre-installed Authentication Key with Object ID 1 and derivation password password.

#### **4.4.1 Open**

To open a Session with this Authentication Key use:

```
yubihsm> session open 1 password
Created session 0
```
The Session ID is the number found in the line directly below a session open command. In the example above the Session ID is 0. This value will be used to address the newly created Session.

**Step 2** Check the status of your connector and device by using a browser to visit [http://127.0.0.1:12345/](http://127.0.0.1:12345/connector/status) [connector/status.](http://127.0.0.1:12345/connector/status)

#### **4.4.2 Close**

To close a Session use the command session close followed by the Session ID:

yubihsm> session close 0

#### **4.4.3 List**

To list the objects in the device use:

yubihsm> list objects 0

**Note:** If you have closed Session 0, the above command will not work. In that situation, open a new Session and use the new Session ID in the command above.

### <span id="page-14-0"></span>**4.5 Adding a New Authentication Key**

Before moving on, make sure you are familiar with concepts of [Capabilities](https://docs.yubico.com/software/yubihsm-2/concepts/hsm2-concept-capability.html) and [Domains.](https://docs.yubico.com/software/yubihsm-2/concepts/hsm2-concept-domain.html)

**Step 1** For our example we are going to generate an Authentication Key with selected Capabilities and Domains. Learn more about existing key Types at [YubiHSM2 Concepts.](https://docs.yubico.com/software/yubihsm-2/concepts/hsm2-concept-object.html)

yubihsm> put authkey 0 2 yubico 1,2,3 generate-asymmetric-key, export-wrapped,get-pseudo-random,put-wrap-key,import-wrapped, delete-asymmetric-key,sign-ecdsa sign-ecdsa, exportable-under-wrap,export-wrapped,import-wrapped password

**Important:** export-wrapped allows the creation of Objects that can perform the [Export Wrapped](https://docs.yubico.com/software/yubihsm-2/commands/hsm2-cmd-export-wrapped.html) command.

exportable-under-wrap allows the creation of Objects that can be exported under wrap.

**Note:** The command above has two distinct sets of Capabilities, separated by a space. This is because Authentication Keys, in addition to having regular Capabilities, also have [Delegated Capabilities.](https://docs.yubico.com/software/yubihsm-2/concepts/hsm2-concept-capability.html)

**Step 2** List all Objects to see the newly created Authentication Key.

yubihsm> list objects 0

**Step 3** Next, let's start using our newly created Authentication Key to establish a Session.

yubihsm> session open 2 password Created session 1

The new Session has been assigned Session ID 1. We will use this Session ID for most of the commands below. If at any time the Session is closed or expires because of inactivity, open a new one and use the correct Session ID.

### <span id="page-15-0"></span>**4.6 Generate a Key for Signing**

We now proceed to generate a new Asymmetric Key. In our example we will use this key to sign some data. We will also export the key *under wrap* to another YubiHSM, for backup purposes.

Specifically, we will ask the device to generate an Asymmetric Key with ID 100 and a given set of Domains and Capabilities. We will also specify the kind of Asymmetric Key that we would like to generate, an EC key using the NIST P-256 curve in this case.

The command is:

```
yubihsm> generate asymmetric 1 100 label_ecdsa_sign 1,2,3
   exportable-under-wrap,sign-ecdsa ecp256
```
On success, we will see the message:

```
Generated Asymmetric key 0x0064
```
This signifies that an Asymmetric Key with ID 0x0064 (hexadecimal for 100) was generated.

### <span id="page-15-1"></span>**4.7 Prepare to Sign With the New Asymmetric Key**

**Step 1** Assuming we have a file called data.txt containing the data we would like to sign, we will sign it using ECDSA with the Asymmetric Key we generated in the previous step.

yubihsm> sign ecdsa 1 100 ecdsa-sha256 data.txt

By default the output is printed to the standard output and consists of a Base64-encoded signature like the one below.

MEUCIQDrBqS04LN5YdyWGiD4iaEjfl1dn+W4cl97uM MXDpoaiQIgEBe/G/FgP4cumnO3K2XWToAnPvnuVDOnqHPiuUS0q5g=

**Step 2** This behavior can be changed by using the set outformat and set informat commands, and by specifying an additional output parameter to the sign command.

For now we will store the signature as it is in a temporary file so that we will be able to verify it later.

\$ echo MEUCIQDrBqS04LN5YdyWGiD4iaEjfl1dn+W4cl97uM MXDpoaiQIgEBe/G/FgP4cumnO3K2XWToAnPvnuVDOnqHPiuUS 0q5g= >signature.b64

**Step 3** Next, we will extract the public key from the Asymmetric Key on the device and write it to the file asymmetric\_key.pub, so that we can use it to verify the signature we just created.

yubihsm> get pubkey 1 100 asymmetric\_key.pub

**Step 4** We are going to use OpenSSL for the verification process. Since the signature that we created before is in Base64 format, we need to convert it first. Do so with:

\$ base64 -d signature.b64 >signature.bin

**Step 5** It is now possible to verify the signature with OpenSSL.

```
$ openssl dgst -sha256 -signature signature.bin -verify
   asymmetric_key.pub data.txt
Verified OK
```
### <span id="page-16-0"></span>**4.8 Export Under Wrap**

Time to export the Asymmetric Key under wrap to a second YubiHSM 2 (in this example, we will export to the same YubiHSM for convenience).

**Step 1** To do that we need a Wrap Key, which fundamentally is an AES key. We will use the random number generator built into the YubiHSM to generate the 16 bytes needed for an AES-128 key.

yubihsm> get random 1 16 9207653411df91fd36c12faa6886d5c4

**Important:** The result of this command (the bytes) is considered sensitive data and should be stored safely.

**Step 2** We can now store the Wrap Key on the device with ID 200 by doing:

```
yubihsm> put wrapkey 1 200 label_wrapkey 1,2,3
import-wrapped,export-wrapped sign-ecdsa,
exportable-under-wrap 9207653411df91fd36c12faa6886d5c4
```
**Note:** For the upcoming export command to be successful, the Delegated Capabilities of the Wrap Key have to include the Capabilities of the Object being exported. Similarly, for the import command to succeed the Delegated Capabilities of the Wrap Key have to include the Capabilities of the Object being imported.

**Step 3** We can now export the Asymmetric Key with ID 100 using the Wrap Key with ID 200 and save it to a file called wrapped\_asymmetric.key.

yubihsm> get wrapped 1 200 asymmetric-key 100 wrapped\_asymmetric.key

**Step 4** We are going to re-import the Asymmetric Key on the same device so we need to first delete the existing one.

yubihsm> delete 1 100 asymmetric-key

**Step 5** To import the wrapped EC key back into the YubiHSM use:

yubihsm> put wrapped 1 200 wrapped\_asymmetric.key

# **EJBCA INSTALLATION**

<span id="page-18-0"></span>EJBCA and YubiHSM 2 work well together once suitable asymmetric keys have been generated on the YubiHSM 2. Even though the EJBCA Adminweb does provide functionality to generate keys on an HSM, this functionality cannot be used with YubiHSM 2. Instead, keys need to be generated using the [YubiHSM 2 Setup tool.](https://docs.yubico.com/software/yubihsm-2/component-reference/hsm2-ref-setup.html) Once the keys are generated, they can be used, tested and removed using the functionality provided by EJBCA.

When generating new keys on the YubiHSM 2 for use by an existing installation of EJBCA, the relevant crypto token must be reactivated before the new keys are accessible by EJBCA.

Please note that a *key alias* on EJBCA is equivalent to a *key label* on the YubiHSM 2.

# <span id="page-18-1"></span>**5.1 Prerequisites**

Download the installation package suitable for the operation system from the [Yubico Developers](https://developers.yubico.com/YubiHSM2/Releases/index.html) website. The following packages should be installed:

- [YubiHSM Connector](https://docs.yubico.com/software/yubihsm-2/component-reference/hsm2-ref-connector.html)
- [YubiHSM Shell](https://docs.yubico.com/software/yubihsm-2/component-reference/hsm2-ref-shell.html)
- [YubiHSM Setup](https://docs.yubico.com/software/yubihsm-2/component-reference/hsm2-ref-setup.html)
- [YubiHSM PKCS#11 Library](https://docs.yubico.com/software/yubihsm-2/component-reference/hsm2-ref-pkcs11.html)

# <span id="page-18-2"></span>**5.2 Configuring a New EJBCA Installation**

While following the installation instructions provided by EJBCA, the instructions bellow need to be executed before deploying EJBCA for the first time:

- **Step 1** Decide how many keys to generate and what aliases they should have. See the documentation in EJBCA\_HOME/conf/catoken.properties.sample for recommendation on what keys should be generated.
- **Step 2** Use the [YubiHSM 2 Setup Tool](https://docs.yubico.com/software/yubihsm-2/component-reference/hsm2-ref-setup.html) to generate the keys on the YubiHSM 2, one at a time.
- **Step 3** Set the environment variable YUBIHSM\_PKCS11\_CONF to the path of the yubihsm\_pkcs11.conf file. See [PKCS#11 with YubiHSM 2](https://docs.yubico.com/software/yubihsm-2/component-reference/hsm2-ref-pkcs11.html) for the content of that file.
- **Step 4** When configuring EJBCA, make sure to configure the following properties files:
	- EJBCA\_HOME/conf/catoken.properties:

```
sharedLibrary=/path/to/yubihsm_pkcs11.so
slotLabelType=SLOT_NUMBER
slotLabelValue=0
#Keys and their aliases as were created in step 2
```
• EJBCA\_HOME/conf/install.properties:

```
ca.tokentype=org.cesecore.keys.token.PKCS11CryptoToken
#ca.tokenpassword=null
ca.tokenproperties=<EJBCA_HOME>/conf/catoken.properties
```
• EJBCA\_HOME/conf/web.properties:

```
cryptotoken.p11.lib.255.name=<label to identify the YubiHSM 2>
cryptotoken.p11.lib.255.file=/path/to/yubihsm_pkcs11.so
```
**Note:** The number 255 is just an example. It can be any "available" number. See documentation in EJBCA\_HOME/ conf/web.properties.

### <span id="page-19-0"></span>**5.3 Configuring an Existing EJBCA Installation**

- **Step 1** Set the environment variable YUBIHSM\_PKCS11\_CONF to the path of the yubihsm\_pkcs11.conf file. See [PKCS#11 with YubiHSM 2](https://docs.yubico.com/software/yubihsm-2/component-reference/hsm2-ref-pkcs11.html) for the content of that file.
- Step 2 Configure EJBCA\_HOME/conf/web.properties as follows (255 is just an example, read the documentation in the file for more details):

cryptotoken.p11.lib.255.name=<label to identify the YubiHSM 2> cryptotoken.p11.lib.255.file=/path/to/yubihsm\_pkcs11.so

**Step 3** Re-deploy EJBCA and restart the application server.

**Step 4** On EJBCA Adminweb, create a new CryptoToken:

- a. Go to **CA Functions > Crypto Tokens**.
- b. Click on **Create new. . .** .
- c. Configure the new CryptoToken as follows:
	- **Name:** <name for this crypto token>
	- **Type:** PKCS#11
	- **Authentication Code:** <password to open a session on the YubiHSM 2. See [PKCS#11](https://docs.yubico.com/software/yubihsm-2/component-reference/hsm2-ref-pkcs11.html) [with YubiHSM 2](https://docs.yubico.com/software/yubihsm-2/component-reference/hsm2-ref-pkcs11.html) **> Logging In**.
	- **PKCS#11:** Library: <from the drop down menu, choose the label you set in step 2.>
	- **PKCS#11:** Reference Type: Slot ID
	- **PKCS#11:** Reference: 0
	- **PKCS#11:** Attribute File: Default
- d. Click **Save**. If there already are keys on the YubiHSM 2, a list of them will be displayed now (only keys created with the YubiHSM 2 Setup tool will be displayed).
- **Step 5** On the command line, use the YubiHSM 2 Setup tool to generate keys on the YubiHSM 2, one at a time.
- **Step 6** On EJBCA Adminweb, deactivate and then re-activate the Crypto Token created in step 4. The new keys on the YubiHSM 2 are now ready to be used.

**Important:** The slot number of the shared PKCS#11 library must be 0.

### **OPENSSH CERTIFICATES FOR HOST LOGIN**

<span id="page-22-0"></span>OpenSSH supports a proprietary version of certificates that allow simple login to hosts.

### <span id="page-22-1"></span>**6.1 Traditional Method**

The usual way to enable a user U to access a specific host H using SSH is to copy the public key of U in a file on H (typically called authorized\_keys).

This method suffers from a lack of generality. If another user U' were to be given access to H, their public key should also be copied in that same file. At the same time, if U were to be given access to a different host H', their public key would have to be added to an equivalent file on that host.

While various automatic provisioning systems have been devised, those still represent a workaround rather than a solution to the problem.

# <span id="page-22-2"></span>**6.2 OpenSSH CA**

Since version 5.4 (released 2010-03-08) OpenSSH has had support for so-called *OpenSSH Certificates*.

By using these, only one OpenSSH CA public key has to be copied onto the target host. At that point any user can be granted access to any such host by giving them a file that contains the following information: their own public key, a validity period, a list of usernames that the user it allowed to login as and a digital signature over the whole content created using the private key of an SSH CA.

This file, the SSH Certificate, is then automatically presented to the SSH server by the SSH client of the user as part of the login process.

### <span id="page-22-3"></span>**6.3 OpenSSH Certificates with YubiHSM**

The private key of an SSH CA is a regular private key and can be stored on a YubiHSM. In fact, OpenSSH has builtin support for signing SSH Certificates using CA private keys that reside on a hardware token through the PKCS#11 interface.

The YubiHSM however has specific support for signing SSH Certificates and this guide will describe how to leverage that.

### <span id="page-23-0"></span>**6.4 High-Level Description and Components**

A YubiHSM device is able to sign OpenSSH public keys when those are submitted to the device as part of a specific format that we call OpenSSH Certificate Request.

Such a request is granted (i.e., the signature is computed and released), if and only if the following two requirements are fulfilled:

- the user who sends the request to the device has the right privileges to access the OpenSSH CA private key on the device;
- the OpenSSH Certificate Request meets a series of pre-defined constraints.

The first requirement is fulfilled by making sure that the user submitting the request (who may not be the same one who generates the request) can establish a Session with the device through an Authentication Key that has access to the necessary Domains and has the necessary Capability set.

The second requirement is fulfilled by encoding those pre-defined constraints in an object with **Type** Template and **Algorithm** SSH Template.

### <span id="page-23-1"></span>**6.5 SSH Template**

An SSH Template is a binary object that can be used to restrict how and when an SSH CA private key should be used to sign SSH Certificate Requests.

This is a binary object that encodes a series of constraints. Its format is a collection of Tag-Length-Value tuples whose meaning is described below:

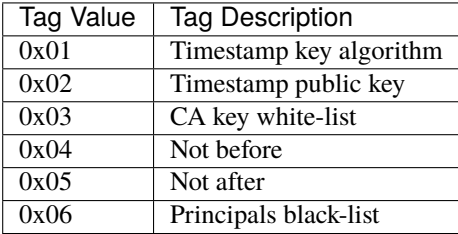

The individual tags are further explained below.

#### **6.5.1 Timestamp Key Algorithm**

The [Algorithm](https://docs.yubico.com/software/yubihsm-2/concepts/hsm2-concept-algorithms.html) of the public key used to verify timestamp signatures.

#### **6.5.2 Timestamp Public Key**

The public key used to verify timestamp signatures.

### **6.5.3 CA Key White-list**

The list of [Object IDs](https://docs.yubico.com/software/yubihsm-2/concepts/hsm2-concept-objectid.html) describing which Asymmetric Keys can be used with this template.

### **6.5.4 Not Before**

The Not Before time offset to be applied to the current time. If a request contains a time value that is before this computed timestamp, an error will be returned.

#### **6.5.5 Not After**

The Not After time offset to be applied to the current time. If a request contains a time value that is after this computed timestamp, an error will be returned.

### **6.5.6 Principals Black-list**

The nul-separated, nul-terminated list of Principals (user names) for which a certificate will not be issued.

### <span id="page-24-0"></span>**6.6 SSH Certificate Request**

An SSH certificate format is defined by OpenSSH but it is not too dissimilar from an X.509 certificate. At its core it is a collection of attributes, a time period, a public key and a signature over all the data.

An SSH Certificate Request is the set of information that must be sent to a YubiHSM so that it can generate the aforementioned signature. This consists of all the data present in the certificate (excluding the signature).

#### **6.6.1 Signing an SSH Certificate Request**

Once an SSH Template has been stored on the YubiHSM and an SSH Certificate Request has been created, it can be sent to the device for signing.

This is done by issuing the [Sign SSH Certificate](https://docs.yubico.com/software/yubihsm-2/commands/hsm2-cmd-sign-ssh-cert.html) Command. The parameters required are:

- the [Object ID](https://docs.yubico.com/software/yubihsm-2/concepts/hsm2-concept-objectid.html) of the SSH CA key which has already been stored on the device
- the [Object ID](https://docs.yubico.com/software/yubihsm-2/concepts/hsm2-concept-objectid.html) of the SSH Template to use in order to validate the request
- the [Algorithm](https://docs.yubico.com/software/yubihsm-2/concepts/hsm2-concept-algorithms.html) to use to produce the certificate signature
- the timestamp with the definition of Now
- signature  $S~T~$  over the SSH Certificate Request and the timestamp
- the SSH Certificate Request

After the command is issued, the following steps take place in the YubiHSM. First the the signature  $S~T~$  is verified using the public key present within the specified SSH Template. If the verification is successful, the value of Now is recorded. Next the SSH Certificate Request is parsed to extract the Not Before and Not After timestamps together with the list of Principals. The following checks are then performed:

- the ID of the SSH CA key must appear in the SSH CA key white-list present in the SSH Template
- the Not Before timestamp in the SSH Certificate Request must be greater than or equal to Now plus the Not Before offset specified in the SSH Template
- the Not After timestamp in the SSH Certificate Request must be less than or equal to Now plus the Not After offset specified in the SSH Template
- none of the Principals specified in the SSH Certificate Request must appear in the Principals black-list SSH Template

If all the constraints were fulfilled, the YubiHSM will produce a signature using the Algorithm specified in the command. This signature can be appended to the SSH Certificate Request to produce a valid SSH Certificate.

**SEVEN**

# <span id="page-26-0"></span>**OPENSSL WITH LIBP11 FOR SIGNING, VERIFYING AND ENCRYPTING, DECRYPTING**

OpenSSL can be used with pkcs11 engine provided by the libp11 library, and complemented by p11-kit that helps multiplexing between various tokens and PKCS#11 modules (for example, the system that the following was tested on supports: YubiHSM 2, YubiKey NEO, YubiKey 4, Generic PIV tokens and SoftHSM 2 software-emulated tokens).

# <span id="page-26-1"></span>**7.1 Signing and Verifying**

#### **7.1.1 RSA-PKCS#1 v1.5**

```
$ openssl dgst -engine pkcs11 -keyform engine -sign
   "pkcs11:token=YubiHSM;id=%04%01;type=private" -out t3200.pkcs1.sig
   -sha384 t3200.dat
engine "pkcs11" set.
Enter PKCS#11 token PIN for YubiHSM:
$ openssl dgst -engine pkcs11 -keyform engine -verify
   "pkcs11:token=YubiHSM;id=%04%01;type=public" -signature t3200.pkcs1.sig
   -sha384 t3200.dat
engine "pkcs11" set.
Enter PKCS#11 token PIN for YubiHSM:
Verified OK
$
```
### **7.1.2 RSA-PSS**

```
$ ~/openssl-1.1/bin/openssl dgst -engine pkcs11 -keyform engine -sign
    "pkcs11:token=YubiHSM;id=%04%01;type=private" -out t6400.txt.sigpss
    -sigopt rsa_padding_mode:pss -sha384 t6400.txt
engine "pkcs11" set.
Enter PKCS#11 token PIN for YubiHSM:
$ ~/openssl-1.1/bin/openssl dgst -engine pkcs11 -keyform engine -verify
    "pkcs11:token=YubiHSM;id=%04%01;type=public" -signature t6400.txt.sigpss
    -sigopt rsa_padding_mode:pss -sha384 t6400.txt
engine "pkcs11" set.
Enter PKCS#11 token PIN for YubiHSM:
```
(continues on next page)

(continued from previous page)

Verified OK \$

#### **7.1.3 ECDSA**

```
$ openssl dgst -engine pkcs11 -keyform engine -sign
   "pkcs11:token=YubiHSM;id=%02%03;type=private" -sha384 -out
  t3200.ecdsa.sig t3200.dat
engine "pkcs11" set.
Enter PKCS#11 token PIN for YubiHSM:
 $ openssl dgst -engine pkcs11 -keyform engine -verify
    "pkcs11:token=YubiHSM;id=%02%03;type=public" -sha384 -signature
     t3200.ecdsa.sig t3200.dat
 engine "pkcs11" set.
Enter PKCS#11 token PIN for YubiHSM:
Verified OK
 $
```
### <span id="page-27-0"></span>**7.2 Encrypting and Decrypting**

#### **7.2.1 RSA-PKCS**

```
$ cat t64.txt4aa58c448f3264c777be1b5ad94cf3e0a68911ed3f18db9e568ff2179e263f76
$ ~/openssl-1.1/bin/openssl pkeyutl -engine pkcs11 -keyform engine
     -pubin -encrypt -inkey "pkcs11:token=YubiHSM;id=%04%02;type=public"
     -pkeyopt rsa_padding_mode:pkcs1 -in t64.txt -out t64.txt.pkcs1
engine "pkcs11" set.
Enter PKCS#11 token PIN for YubiHSM:
$ ~/openssl-1.1/bin/openssl pkeyutl -engine pkcs11 -keyform engine
     -decrypt -inkey "pkcs11:token=YubiHSM;id=%04%02;type=private"
     -pkeyopt rsa_padding_mode:pkcs1 -in t64.txt.pkcs1
engine "pkcs11" set.
Enter PKCS#11 token PIN for YubiHSM:
4aa58c448f3264c777be1b5ad94cf3e0a68911ed3f18db9e568ff2179e263f76
$
```
### **7.2.2 RSA-OAEP**

```
$ cat t64.txt4aa58c448f3264c777be1b5ad94cf3e0a68911ed3f18db9e568ff2179e263f76
$ ~/openssl-1.1/bin/openssl pkeyutl -engine pkcs11 -keyform engine
     -pubin -encrypt -inkey "pkcs11:token=YubiHSM;id=%04%02;type=public"
     -pkeyopt rsa_padding_mode:oaep -pkeyopt rsa_oaep_md:sha384 -pkeyopt
     rsa_mgf1_md:sha384 -in t64.txt -out t64.txt.oaep
engine "pkcs11" set.
Enter PKCS#11 token PIN for YubiHSM:
$ ~/openssl-1.1/bin/openssl pkeyutl -engine pkcs11 -keyform engine
     -decrypt -inkey "pkcs11:token=YubiHSM;id=%04%02;type=private"
     -pkeyopt rsa_padding_mode:oaep -pkeyopt rsa_oaep_md:sha384 -pkeyopt
     rsa_mgf1_md:sha384 -in t64.txt.oaep
engine "pkcs11" set.
Enter PKCS#11 token PIN for YubiHSM:
4aa58c448f3264c777be1b5ad94cf3e0a68911ed3f18db9e568ff2179e263f76
$
```
### **7.2.3 ECDH**

```
$ openssl pkeyutl -engine pkcs11 -keyform engine -derive -inkey
    "pkcs11:token=YubiHSM;id=%02%04;type=private" -peerkey peer_key.der
engine "pkcs11" set.
Enter PKCS#11 token PIN for YubiHSM:
34a03079c38947a679a924f3e20657cd4f69dd36df395b7e759e727524da87dc
```
**EIGHT**

### <span id="page-30-0"></span>**OPENSSL WITH YUBIHSM 2 VIA ENGINE\_PKCS11 AND YUBIHSM\_PKCS11**

Install engine\_pkcs11 and pkcs11-tool from OpenSC before proceeding. Depending on your operating system and configuration you may have to install [libp11][\(https://github.com/OpenSC/libp11/blob/master/INSTALL.](https://github.com/OpenSC/libp11/blob/master/INSTALL.md) [md\)](https://github.com/OpenSC/libp11/blob/master/INSTALL.md) as well. If you are on macOS you will have to [symlink pkg-config][\(https://gist.github.com/aklap/](https://gist.github.com/aklap/e885721ef15c8668ed0a1dd64d2ea1a7#gistcomment-2814899) [e885721ef15c8668ed0a1dd64d2ea1a7#gistcomment-2814899\)](https://gist.github.com/aklap/e885721ef15c8668ed0a1dd64d2ea1a7#gistcomment-2814899) in order to do so.

OpenSSL requires engine settings in the openssl.cnf file. Some OpenSSL commands allow specifying -conf ossl.conf and some do not. Setting the environment variable OPENSSL\_CONF always works, but be aware that sometimes the default openss1.cnf contains entries that are needed by commands like openss1 req.

In other words, you may have to add the engine entries to your default OpenSSL config file (openssl.cnf in the directory shown by openssl version -d) or add other requirements for your OpenSSL command into the config file.

It is suggested that you create a separate config file for interactions with the HSM in order to prevent conflicts with previous settings or defaults.

### <span id="page-30-1"></span>**8.1 Example: Creating an Alias**

An alias can be created to easily read from a dedicated config file and ensure compatibility across systems

```
alias yubissl='OPENSSL_CONF=/path/to/yubihsm.conf openssl'
```
### <span id="page-30-2"></span>**8.2 Example: Generating a Key in the Device**

Here is an example of generating a key in the device, creating a self-signed certificate and then signing a CSR with it:

```
$ pkcs11-tool --module /path/to/yubihsm_pkcs11.so --login --pin
  0001password --keypairgen --key-type rsa:2048 --label "my_key"
   --usage-sign
Using slot 0 with a present token (0x0)
Logging in to "YubiHSM".
Please enter User PIN:
Key pair generated:
Private Key Object; RSA
 label: my_key
 ID: 04ec
 Usage: sign
```
(continues on next page)

(continued from previous page)

```
Public Key Object; RSA 2048 bits
  label: my_key
  ID: 04ec
  Usage: none
$ openssl req -new -x509 -days 365 -subj '/CN=my key/' -sha256 -config
   engine.conf -engine pkcs11 -keyform engine -key slot_0-label_my_key
    -out cert.pem
engine "pkcs11" set.
PKCS#11 token PIN:
$ OPENSSL_CONF=engine.conf openssl x509 -req -CAkeyform engine -engine
  pkcs11 -in req.csr -CA cert.pem -CAkey slot_0-label_my_key -set_serial
   1 -sha256
engine "pkcs11" set.
Signature ok
subject=/CN=test
Getting CA Private Key
PKCS#11 token PIN:
-----BEGIN CERTIFICATE-----
MIICkzCCAXsCAQEwDQYJKoZIhvcNAQELBQAwETEPMA0GA1UEAwwGbXkga2V5MB4X
DTE3MDQyNDA3Mzc1MFoXDTE3MDUyNDA3Mzc1MFowDjEMMAoGA1UEAwwDZm9vMIIB
IjANBgkqhkiG9w0BAQEFAAOCAQ8AMIIBCgKCAQEAqBARJLAIjSqKk2OuRWrs91EC
MYjjZhxJE8IAMIiDDM2wSuQhB7A2CVW+/d1SG0k5cTEiasDBHbH9Bc2w+xn0l3Dh
8cXafvcFkjcNabHesrbcwRgItugw7PWBtyopWDtDhVWKS1zkpDO8iKjwiYciweaP
96nEHlQPPRUp7bf3IE7RTXENAqJai6QIYBZOrzHM9NrIz/6YaR2ua7SY7V/B3xaJ
7KsiQ8oHWuf+RDNkJOhbD+1fgeMtN8x+W4XYnCPQPjJ/MfjuHJ2n5EM3Vb/plh9H
uT+D56ozIk41FeXgC4gNu8fIv2KE1XBMuJCGRbyh5xk0dkQdvKxtVEfiDcwxBwID
AQABMA0GCSqGSIb3DQEBCwUAA4IBAQCHyskEU84T/YGhcjlpsdmobtyNhWc2ae/x
fmQpY/XGzQkSmUZJA+Z04JMUbli7UKEOItmqSlU6j0BPy03UjavNHdDPYcUZIS28
fPtzTkU3FdEBM/zkPXStBCo9+N34l4qSdir9hFWM1/CpkfP8PhteUQAqImXjbDVh
qhrfOg+kY3dAz91kLLXuA4YfuC+eEJh0JGuXCivhGre5LL9njrajHnJ+HSt6HHjC
R4U27/hzoK3r12XE5NjznjcaKk1AKFXZE92nqG/WYliyLpNNSrN+AmEKrPOHb8My
ZJlaGAfm3K9vLEjwrLQSAIKpMdpUcNE7Ay+EsEYTQpy43VvwI8vL
-----END CERTIFICATE-----
```
### <span id="page-31-0"></span>**8.3 Example: Certifcate Request**

For these examples, we assume you have all defaults and the engine config below in engine.conf, and provide an example of how to do the latter in the certificate request example below.

```
$ cat > engine.config < EOFopenssl_conf = openssl_init
 [openssl_init]
engines = engine_section
 [engine_section]
pkcs11 = pkcs11_section
```
(continues on next page)

(continued from previous page)

```
[pkcs11_section]
 engine_id = pkcs11# dynamic_path is not required if you have installed
 # the appropriate pkcs11 engines to your openssl directory
dynamic_path = /path/to/engine_pkcs11.\{so|dylib\}MODULE\_PATH = /path/to/yubihsm\_pkcs11.\{so|dylib\}# it is not recommended to use "debug" for production use
INIT_ARGS = connector=http://127.0.0.1:12345 debuginit = <math>0</math>EOF
$ OPENSSL_CONF=engine.conf openssl engine -t -c pkcs11
(pkcs11) pkcs11 engine
 [RSA, DSA, DH, RAND]
    [ available ]
```
### <span id="page-32-0"></span>**8.4 Example: Retrieve 64 Bytes of Data**

Here is an example of using the YubiHSM 2 PRNG via OpenSSL to retrieve 64 bytes of data:

```
$ OPENSSL_CONF=engine.conf openssl rand -engine pkcs11 -hex 64
engine "pkcs11" set.
2aae245fc6d1c0419684ee8968ce26fba2dc3bb48a91bae912c8a82b11db8186493
25800e6e984fedfa1940a24731dc2721431979a287252a214ebb87624dcf1
```
### <span id="page-32-1"></span>**8.5 Example: Adding req entries**

The following two examples will fail if you are only using the config above because it doesn't have the req entries in openssl.cnf. You can integrate the engine.conf entries into the system's openssl.cnf, or add the following to the end of the above engine.conf:

```
[ req ]
distinguished_name = req_dn
string_mask = utf8only
utf8 = yes[ req_dn ]
commonName = Common Name (eg, your name)
```
### <span id="page-33-0"></span>**8.6 Example: Requesting certificate existing RSA key**

Here is an example of requesting a certificate for an existing RSA key with ID 3:

```
$ openssl req -new -subj '/CN=test/' -sha256 -config engine.conf
   -engine pkcs11 -keyform engine -key 0:0003
engine "pkcs11" set.
PKCS#11 token PIN:
-----BEGIN CERTIFICATE REQUEST-----
MIICVDCCATwCAQAwDzENMAsGA1UEAwwEdGVzdDCCASIwDQYJKoZIhvcNAQEBBQAD
ggEPADCCAQoCggEBAJoTtK9p5XNDBaqy65IBDSj3mP9cpM0cw/sF/GZai6cx8Skf
DjAhqOkloN+Jdc2OsnaBVSqCbsSjVTXfc83oB2q4M3U/tl/nfzTGHGCA48dbKUiz
M807KoyYzFds9b7ZnGrwCmeXWjt2sAEGiJYEQt9gS9twabnCwxY4KySa9aNSNeHt
AwnfP5V60C73xA7ATOPjuWXq4TWgMWzRD0IwA3h7MIgtevJio2MTPWlspdGbYrxr
KsVfl/AocrSqYb44pMaRbAJAgOpJ8hsPjc9gkJnnrhmbkfV0v0AqjgwqxZa+BCWn
gdGl5HwKVFLu+X3lsBw7xHHJtOYgeFpp8twfvT0CAwEAAaAAMA0GCSqGSIb3DQEB
CwUAA4IBAQAcyImLuv7CrZJ1RPOf5d6u5LfYUadPXSGnozf3Ebgue12B51etKjYK
3cY8m9rRP3jRU5yWk3qoquZ7vCF7RNPf0N+7/blXHfoawx+ffEl/ToUZ5xr7IL0V
Qz9qzEumdNmm6MoQPxPOgrb1oCAz103gkf+S4HZGntO83/D31znsEhCSakoAa44s
3I+7vmzhjwUZsvMUg3sg2NCjRYRX2RPIPmtkDgufqsdAkNyWHlzitjfVMZxf8BcY
9DBrpQe1O6UbE1K9kYj2YBJ9h/FxfNJUk8t+rCcSOcQjmcRtgbHwhk2q77rapmg2
YliaYEU1/e5kl+v+0WEg7rvXgh/VkY2h
-----END CERTIFICATE REQUEST-----
```
### <span id="page-33-1"></span>**8.7 Example: Self-Signed Certificate Existing RSA Key**

Or alternatively a self-signed certificate for the same existing RSA key with ID 3:

```
$ openssl req -new -x509 -days 365 -subj '/CN=test/' -sha256 -config
    engine.conf -engine pkcs11 -keyform engine -key 0:0003
engine "pkcs11" set.
PKCS#11 token PIN:
-----BEGIN CERTIFICATE-----
MIICmjCCAYICCQDX5mJwg+YmMjANBgkqhkiG9w0BAQsFADAPMQ0wCwYDVQQDDAR0
ZXN0MB4XDTE3MDMxNTIwMDkzOVoXDTE4MDMxNTIwMDkzOVowDzENMAsGA1UEAwwE
dGVzdDCCASIwDQYJKoZIhvcNAQEBBQADggEPADCCAQoCggEBAJoTtK9p5XNDBaqy
65IBDSj3mP9cpM0cw/sF/GZai6cx8SkfDjAhqOkloN+Jdc2OsnaBVSqCbsSjVTXf
c83oB2q4M3U/tl/nfzTGHGCA48dbKUizM807KoyYzFds9b7ZnGrwCmeXWjt2sAEG
iJYEQt9gS9twabnCwxY4KySa9aNSNeHtAwnfP5V60C73xA7ATOPjuWXq4TWgMWzR
D0IwA3h7MIgtevJio2MTPWlspdGbYrxrKsVfl/AocrSqYb44pMaRbAJAgOpJ8hsP
jc9gkJnnrhmbkfV0v0AqjgwqxZa+BCWngdGl5HwKVFLu+X3lsBw7xHHJtOYgeFpp
8twfvT0CAwEAATANBgkqhkiG9w0BAQsFAAOCAQEAHeSL6Qwqr8ST4SqnC1T2jjME
cjAT5eK4MqK3ayAy/Y/vYGtzARGIi9tGatyV6AFjs/0Me3/8du4bBVdC2DaP1hTf
m4m1HShHKFdUlwUGcwYoVNquCz8d6hDu3nL0XvtFKX77aHHQZeB3t0uD8evYZdTS
8oAduJpkAdJV7CtCLbGhLlLD3siYkd5fD35lhHlg8T2n5F4srDafQVdrDb/myYmI
2UmrZWvKDWZ3UvzKt1XVS8omIx7aTrUAPqv/SEdpPmJvg0pgWTKvzAtsnsxlRQdd
tdtJ/6nqhwXVSNXlDbyhFVo6J2u8BMEss2iausoSZBzf+YDOw2H+4GH6E11TmA==
-----END CERTIFICATE-----
```
### <span id="page-34-0"></span>**8.8 Example: s\_server with RSA Key and Certificate**

Here is an example of using OpenSSL s\_server with an RSA key and cert with ID 3.

By default this command listens on port 4433 for HTTPS connections.

```
$ env OPENSSL_CONF=engine.conf openssl s_server -engine pkcs11 -keyform
   engine -key 0:0003 -cert rsa.crt -www
engine "pkcs11" set.
PKCS#11 token PIN:
Using default temp DH parameters
ACCEPT
ACCEPT
```
### <span id="page-34-1"></span>**8.9 Example: s\_server with ECDSA Key and Certificate**

Here is an example of using OpenSSL s\_server with an ECDSA key and cert with ID 2:

```
$ env OPENSSL_CONF=engine.conf openssl s_server -engine pkcs11 -keyform
   engine -key 0:0002 -cert ecdsa.crt -www
```
# <span id="page-34-2"></span>**8.10 Acknowledgements**

We would like to thank Uri Blumenthal [\(uri@mit.edu\)](mailto:uri@mit.edu) for contributing to this document.

# **USING OPENSC PKCS11-TOOL**

<span id="page-36-0"></span>It may be convenient to define a shell-level alias for the pkcs11-tool --module ... command. It may also be convenient to add the environment variable to point at the yubihsm\_pkcs11.so library.

To accomplish all of the above for the Bash shell one would add the following lines to the  $\sim$ /.bash\_profile or ~/.bashrc file:

```
export YUBIHSM_PKCS11_CONF=/path/to/user/home/yhsm2-p11.conf
export YUBIHSM_PKCS11_MODULE=/usr/local/lib/yubihsm_pkcs11.so
alias yhsm2-tool='pkcs11-tool --module ${YUBIHSM_PKCS11_MODULE} --login'
```
The --login option was added because practically no operation of the HSM device can be performed without logging in to it first.

Assuming that

- RSA signing/verifying keypair has been generated with id 0x0401 and capabilities including asymmetric\_sign\_pkcs:asymmetric\_sign\_pss;
- RSA encrypting/decrypting keypair has been generated with id 0x0402 and capabilities including asymmetric\_decrypt\_pkcs:asymmetric\_decrypt\_oaep;
- ECDSA signing/verifying keypair has been generated with id 0x0203 and capabilities including asymmetric\_sign\_ecdsa:asymmetric\_sign\_decdsa;
- EC keypair for deriving ECDH keys has been generated with id 0x0204 and capabilities including derive-ecdh;

The following commands illustrate the use of OpenSC pkcs11-tool with YubiHSM for cryptographic operations.

**Note:** The pkcs11-tool can only perform private key-based cryptographic operations. It can decrypt a ciphertext or create a digital signature, but it cannot encrypt a plaintext or verify a digital signature - OpenSSL is used to accomplish that.

The following files are used as samples:

- t32.dat is a binary file containing 32 bytes;
- t3200.dat is a binary file containing 3200 bytes;
- t64.txt is a text file containing 65 bytes (64 ASCII characters and <CR>).
- peer\_key.der is a file containing an EC public key in DER format

### <span id="page-37-0"></span>**9.1 Creating Digital Signatures**

#### **9.1.1 RSA-PSS**

**Step 1** Sign a file using RSA-PSS padding with SHA-384:

```
$ yhsm2-tool --sign -m SHA384-RSA-PKCS-PSS --id 0401 -i
   t3200.dat -o t3200.dat.sig-pss
Using slot 0 with a present token (0x0)Logging in to "YubiHSM".
Please enter User PIN:
Using signature algorithm SHA384-RSA-PKCS-PSS
PSS parameters: hashAlg=SHA384, mgf=MGF1-SHA384, salt_len=48
```
**Step 2** Verify the created signature with OpenSSL (with libp11 PKCS#11 engine installed)

```
$ openssl dgst -engine pkcs11 -keyform engine -verify
   "pkcs11:token=YubiHSM;id=%04%01;type=public" -signature
   t3200.dat.sig-pss -sigopt rsa_padding_mode:pss -sha384
   t3200.dat
engine "pkcs11" set.
Enter PKCS#11 token PIN for YubiHSM:
Verified OK
$
```
#### **9.1.2 RSA-PKCS#1 v1.5**

Sign a file using RSA-PKCS#1 v1.5 padding:

```
$ yhsm2-tool --sign --id 0401 -m SHA384-RSA-PKCS -i t3200.dat -o t3200.pkcs1.sig
Using slot 0 with a present token (0x0)
Logging in to "YubiHSM".
Please enter User PIN:
Using signature algorithm SHA384-RSA-PKCS
$ openssl dgst -engine pkcs11 -keyform engine -verify
    "pkcs11:token=YubiHSM;id=%04%01;type=public" -signature
   t3200.pkcs1.sig -sha384 t3200.dat
engine "pkcs11" set.
Enter PKCS#11 token PIN for YubiHSM:
Verified OK
$
```
#### **9.1.3 ECDSA**

Sign a file using ECDSA with SHA-384 hash:

```
$ yhsm2-tool --sign --id 0203 -m ECDSA-SHA384 -f openssl -i t3200.dat
   -o t3200.ec384.sig2
Using slot 0 with a present token (0x0)Logging in to "YubiHSM".
Please enter User PIN:
Using signature algorithm ECDSA-SHA384
$ openssl dgst -engine pkcs11 -keyform engine -verify
    "pkcs11:token=YubiHSM;id=%02%03;type=public" -signature
    t3200.ec384.sig2 -sha384 t3200.dat
engine "pkcs11" set.
Enter PKCS#11 token PIN for YubiHSM:
Verified OK
\hat{\mathbf{r}}
```
### <span id="page-38-0"></span>**9.2 Performing Decryption**

#### **9.2.1 RSA-PKCS#1 v1.5**

Decrypt a file using RSA-PKCS#1 v1.5 padding:

```
$ cat t64.txt
4aa58c448f3264c777be1b5ad94cf3e0a68911ed3f18db9e568ff2179e263f76
$ yhsm2-tool --decrypt --id 0402 -m RSA-PKCS -i t64.txt.pkcs1
Using slot 0 with a present token (0x0)Logging in to "YubiHSM".
Please enter User PIN:
Using decrypt algorithm RSA-PKCS
4aa58c448f3264c777be1b5ad94cf3e0a68911ed3f18db9e568ff2179e263f76
$
```
#### **9.2.2 RSA-OAEP**

Decrypt a file using RSA-OAEP and SHA-384. The file t64.txt was encrypted with RSA-OAEP using SHA-384 for digest and Mask Generation Function (MGF):

```
$ cat t64.txt
4aa58c448f3264c777be1b5ad94cf3e0a68911ed3f18db9e568ff2179e263f76
$ yhsm2-tool --decrypt --id 0402 -m RSA-PKCS-OAEP --hash-algorithm
   SHA384 --mgf MGF1-SHA384 -i t64.txt.oaep
Using slot \theta with a present token (\theta x \theta)Logging in to "YubiHSM".
Please enter User PIN:
Using decrypt algorithm RSA-PKCS-OAEP
```
(continues on next page)

(continued from previous page)

```
OAEP parameters: hashAlg=SHA384, mgf=MGF1-SHA384, source_type=0,
   source_ptr=0x0, source_len=0
4aa58c448f3264c777be1b5ad94cf3e0a68911ed3f18db9e568ff2179e263f76
$ yhsm2-tool --decrypt --id 0402 -m RSA-PKCS-OAEP --hash-algorithm
   SHA384 -i t64.txt.oaep
Using slot 0 with a present token (0x0)Logging in to "YubiHSM".
Please enter User PIN:
Using decrypt algorithm RSA-PKCS-OAEP
OAEP parameters: hashAlg=SHA384, mgf=MGF1-SHA384, source_type=0, source_ptr=0x0, source_
\rightarrowlen=0
4aa58c448f3264c777be1b5ad94cf3e0a68911ed3f18db9e568ff2179e263f76
$
```
### <span id="page-39-0"></span>**9.3 Derive ECDH Key**

Derive an ECDH key using a private key on the YubiHSM and a public key read from a file.

```
$ yhsm2-tool --derive --input-file peer_key.der --id 0204
Logging in to "YubiHSM".
Please enter User PIN:
Using slot 0 with a present token (0x0)Using derive algorithm 0x00001050 ECDH1-DERIVE
34a03079c38947a679a924f3e20657cd4f69dd36df395b7e759e727524da87dc
$
```
### <span id="page-39-1"></span>**9.4 Obtaining Random Data**

```
$ yhsm2-tool --pin xxxxxxxx --generate-random 64 | xxd -c 64 -p
Using slot \theta with a present token (\theta x \theta)e3384c2a8f7263b46879d27d068779ebf82dfabe74bf057637a591a314dea86f12f35a
79712950695dcbe54824eebe284430e942e1707991e315148e072d59f7
$
```
### <span id="page-39-2"></span>**9.5 Acknowledgements**

We would like to thank Uri Blumenthal [\(uri@mit.edu\)](mailto:uri@mit.edu) for contributing to this document.

### **YUBIHSM AND OPENSSL ON WINDOWS**

<span id="page-40-0"></span>This page covers setup, configuration, and usage of the Yubico YubiHSM2with OpenSSL on Windows 10.

### <span id="page-40-1"></span>**10.1 Overview**

The Windows OS does not come with many utilities and support found on Linux.This covers installation and usage on a bare Windows 10 system.

Aside from the bare OS, Visual Studio 2019 (v16.2) was installed. For this example, all of the binaries are 64 bit.

- 1. Download the YubiHSM2 development kit.
- 2. Download the libp11 source.
- 3. Download the OpenSC installer.
- 4. Download the Shining Light Productions OpenSSL installer.

### <span id="page-40-2"></span>**10.2 Installation**

#### **10.2.1 YubiHSM2 Development Kit**

- **Step 1** Unzip the downloaded file to install the development kit. The development kit has utilities and a couple of MSI files.
- **Step 2** Install the files (connector and CSG provider) to connect to the YubiHSM2. You should now be able to use the yubi-shell.exe to connect to the YubiHSM2.
- **Step 3** Create the YubiHSM2 connector configuration file, and set the YUBIHSM\_PKCS11\_CONF environmental variable with its path and name. See below for example.

```
Yubihsm_pkcs11.cnf connector = http://127.0.0.1:12345
```
#### **10.2.2 OpenSC and OpenSSL Distributions**

The Shining Light Productions OpenSSL distribution is not an official distribution, but is provided by volunteers. Throw them a donation!

The OpenSC and OpenSSL distributions will be installed under C:\Program Files.

After OpenSC is installed, you should be able to access the YubiHSM2 usingpkcs11-tool.

```
C:\PROGRA~1\OpenSC Project\OpenSC\tools>set YUBIHSM_PKCS11_CONF=C:\Users\your_name
    \yubihsm2-sdk-2019-03-win64-amd64
    \yubihsm2-sdk\yubihsm_pkcs11.cnf
C:\PROGRA~1\OpenSC Project\OpenSC\tools>pkcs11-tool --module
C:\Users\your_name\yubihsm2-sdk-2019-03-win64-amd64\yubihsm2-sdk\bin
    \yubihsm_pkcs11.dll --login --pin 0001password -I
Cryptoki version 2.40 Manufacturer Yubico (www.yubico.com)
Library YubiHSM PKCS#11 Library (ver 2.1)
Using slot 0 with a present token (0x0)C:\PROGRA~1\OpenSC Project\OpenSC\tools>
```
#### **10.2.3 libp11 Source**

Download the libp11 source from GitHub. This will need to be compiled.

**Step 1** Open a Visual Studio x64 Native Tools command prompt.

**Step 2** Go to the source directory.

```
Step 3 Type: nmake -f Makefile.mak OPENSSL_DIR=\progra~1\OPENSS~1 BUILD_FOR=WIN64
```
The .dll files will be in the source directory.

### <span id="page-41-0"></span>**10.3 Configuration**

**Step 1** Two environmental variables must be set: YUBIHSM\_PKCS11\_CONF and OPENSSL\_CONF. These must be set to the location and file name of the respective configuration files. The OpenSSL configuration file is configured with the engine configuration at the top. The HSM PIN, which is its password, may be set in this file. The password here is the YubiHSM2 default password for the default administratoruser.

```
yubi_openssl.cnf openssl_conf = openssl_init [ openssl_init ]
engines = engines_section [ engines_section ]
pkcs11 = pkcs11\_section [ pkcs11\_section ]
engine_id = pkcs11dynamic_path = C:\\Users\\your_name\\Documents\\sourceproj\\
   libp11-master\\src
pkcs11.dll MODULE_PATH = C:\\Users\\your_name\\yubihsm2-sdk-
   2019-03-win64-amd64\\yubihsm2-sdk\\bin
yubihsm_pkcs11.dll PIN = 0001password init = 0
```
**Step 2** To run the OpenSSL tool commands, the rest of the file contains the normal configuration sections. OpenSSL v1.1.1c requires more configuration than v1.0.2, which is on Ubuntu. The following sections are for creating a self-signed certificate authority certificate. This is just for demonstration, and not to be placed on the FCT stations.

```
More yubi_openssl.cnf [ req ]
prompt = nodistinguished_name = req_distinguished_name
default\_bits = 4096string_mask = utf8only
default_m d = sha256x509_extensions = v3_ca_ext [ req_distinguished_name ]
countryName = US stateOrProvinceName = Washington
localityName = Seattle
organizationName = Banana Inc.
organizationalUnitName = Fruit Bunch
commonName = Root Test Cert [ v3_ca_ext ]
subjectKeyIdentifier = hash
authorityKeyIdentifier = keyid:always,issuer
basicConstraints = critical, CA:true
keyUsage = critical, digitalSignature, cRLSign, keyCertSign
certificatePolicies = 2.5.29.32, @policysection [ policysection ]
policyIdentifier = 1.3.5.8
userNotice.1 = @notice [ notice ]explicitText = "Yubi Demo Banana Inc. Development Certificate"
```
**Step 3** At this point, you should be able to create a self-signed certificate. In this example, key ID 0:0064 is the identifier for a 4096-bit RSA key.

```
C:\Users\your_name>openssl req -new -x509 -days 365 -sha256
   -engine pkcs11 -keyform engine -key 0:0064 -out cert.pem
   engine "pkcs11" set.
C:\Users\your_name>dir cert.pem
   Volume in drive C is OSDisk
   Volume Serial Number is AC07-5227
  Directory of C:\Users\your_name 08/22/2019 02:20 PM 2,322 cert.pem
   1 File(s) 2,322 bytes
   0 Dir(s) 179,197,755,392 bytes
   free C:\Users\your_name>openssl x509 -noout -text -in cert.pem
   Certificate: Data: Version: 3 (0x2)
   Serial Number:
      2d:71:6a:fd:8b:ab:5a:b8:3e:5c:cc:c0:bc:b1:a5:11:df:7f:2b:1d
   Signature Algorithm: sha256WithRSAEncryption Issuer: C = US,
     ST = Washington, L = Seattle, 0 = Banana Inc.,OU = Fruit Bunch,
     CN = Root Test Cert Validity Not Before:
     Aug 22 21:20:07 2019 GMT
     Not After : Aug 21 21:20:07 2020 GMT Subject: C = US,
     ST = Washington, L = Seattle, 0 = Banana Inc.,OU = Fruit Bunch,
     CN = Root Test Cert Subject Public Key Info:
     Public Key Algorithm: rsaEncryption RSA Public-Key:
      (4096 bit)
     Modulus: 00:bd:0c:71:1a:4b:19:86:17:d0:d1:bf:c7:27:83:
```
### **ELEVEN**

### <span id="page-44-0"></span>**CONFIGURING YUBIHSM 2 FOR JAVA CODE SIGNING**

The purpose of the scripts in this repository is to generate an RSA keypair and enroll for an X.509 certificate to a YubiHSM 2 using YubiHSM-Shell as the primary software tool. In addition to YubiHSM-Shell, Java KeyTool and OpenSSL are used.

Two scripts are published in the folder Scripts: the Windows PowerShell script YubiHSM\_Cert\_Enroll.ps1 and the Linux Bash script YubiHSM\_Cert\_Enroll.sh.

When the RSA keypair and certificate have been enrolled to the YubiHSM 2, the YubiHSM 2 PKCS #11 library can then be used with the Sun JCE PKCS #11 Provider.

More specifically, the key/certificate can be used for signing Java code, for example using JarSigner.

The following steps are performed by the scripts:

- 1. Generate an RSA keypair in the YubiHSM 2.
- 2. Export the CSR (Certificate Signing Request).
- 3. Sign the CSR into an X.509 certificate (using OpenSSL CA as an example).
- 4. Import the signed X.509 certificate into the YubiHSM 2.

The scripts are not officially supported and are provided as-is. The scripts are intended as references, and YubiHSM 2 administrators should ensure to read Yubico's [documentation on managing YubiHSMs](https://docs.yubico.com/hardware/yubihsm-2/product-overview/hsm2-product-introduction.html) before making any deployments in production.

### <span id="page-44-1"></span>**11.1 Prerequisites**

#### **11.1.1 Operating System and SDKs**

Use a computer with Windows 10 or a Linux distribution as the operating system.

Attach the YubiHSM 2 device to one of the available USB ports on the computer.

Install the following software SDKs and tools:

- [YubiHSM SDK](https://developers.yubico.com/YubiHSM2/Releases/) (including YubiHSM-Setup, YubiHSM-Shell and YubiHSM-Connector)
- [OpenSSL](https://wiki.openssl.org/index.php/Binaries)
- [Java JDK](https://www.oracle.com/java/technologies/javase-downloads.html) (including KeyTool and JarSigner)

#### **11.1.2 Basic Configuration of YubiHSM 2**

Start the YubiHSM-Connector, either as a service or from a command prompt.

Launch the YubiHSM-Shell in a different command prompt, and run the following to make sure that the YubiHSM 2 is accessible:

```
yubihsm-shell
Using default connector URL: http://127.0.0.1:12345
yubihsm> connect
Session keepalive set up to run every 15 seconds
yubihsm> session open 1 password
Created session 0
yubihsm> list objects 0
Found 1 object(s)
id: 0x0001, type: authentication-key, sequence: 0
```
#### **11.1.3 Configuration File for YubiHSM 2 PKCS #11**

Create the configuration file yubihsm\_pkcs11.conf and store it in the same folder as the yubihsm\_pkcs11 module (which is typically C:\Program Files\Yubico\YubiHSM Shell\bin\pkcs11\ on Windows and /usr/lib64/ pkcs11/ on Linux).

Configure the yubihsm\_pkcs11.conf according to the instructions on the [YubiHSM 2 PKCS #11](https://docs.yubico.com/software/yubihsm-2/component-reference/hsm2-ref-pkcs11.html) webpage. If the YubiHSM-Connector is running on the same machine, it is sufficient to copy the [YubiHSM 2 PKCS #11 configuration](https://docs.yubico.com/software/yubihsm-2/component-reference/hsm2-ref-pkcs11.html) [sample](https://docs.yubico.com/software/yubihsm-2/component-reference/hsm2-ref-pkcs11.html) and paste it into the file yubihsm\_pkcs11.conf.

#### **11.1.4 Configuration File of Sun JCE PKCS #11 Provider with YubiHSM 2**

Next, the YubiHSM 2 PKCS #11 module must be configured for use with the [Sun JCE PKCS #11 Provider.](https://docs.oracle.com/javase/9/security/pkcs11-reference-guide1.htm#JSSEC-GUID-30E98B63-4910-40A1-A6DD-663EAF466991)

Create the configuration file sun\_yubihsm2\_pkcs11.conf with the following content:

```
name = yubihsm-pkcs11
\text{library} = C:\Program Files\Yubico\YubiHSM Shell\bin\pkcs11\
     yubihsm_pkcs11.dll
attributes(*, CKO_PRIVATE_KEY, CKK_RSA) = {
   CKA_SIGN=true
}
```
#### **11.1.5 Environment Variables**

The path to the YubiHSM PKCS #11 configuration file must be set in the [environment variables](https://docs.oracle.com/javase/9/security/pkcs11-reference-guide1.htm#JSSEC-GUID-30E98B63-4910-40A1-A6DD-663EAF466991) for Windows and Linux:

YUBIHSM\_PKCS11\_CONF = <YubiHSM PKCS11 folder>/yubihsm\_pkcs11.conf

On Windows it is also recommended to add the following folder paths to the environment variable PATH:

```
'C:\Program Files\Yubico\YubiHSM Shell\bin'
'C:\Program Files\OpenSSL-Win64\bin'
'C:\Program Files\Java\jdk-<version>\bin'
```
#### **11.1.6 Java Keystore**

The Java keystore contains a number of pre-configured trusted CA-certificates. The Java signing certificate in the YubiHSM 2 will be validated against the trusted CA-certificates in the Java keystore.

It is therefore recommended to check that the CA-certificate(s) that have been used to issue the Java signing certificates are present in the Java keystore. This can be checked by running the following command:

keytool -list -cacerts -storepass <password to Java keystore>

If it is not present, add the CA-certificate(s) as trusted certificate(s) to the Java keystore. The Java tool KeyTool can be used for this purpose.

In order to update the Java keystore, start a console in elevated mode ("Run as administrator" on Windows or use "sudo" on Linux), and then run the commands below to import and verify the CA-certificate(s):

```
keytool -import -noprompt -cacerts -storepass <password to Java keystore>
   -alias <alias of the CA-cert> -file <path to the CA-certificate file>
keytool -list -cacerts -storepass <password to Java keystore> -alias
```
<alias of the CA-cert>

Below are examples of the commands to import and verify the CA-certificate(s) are:

keytool -import -noprompt -cacerts -storepass changeit -alias MyCACert -file ./rootCACert.pem

keytool -list -cacerts -storepass changeit -alias MyCACert

### <span id="page-46-0"></span>**11.2 Windows PowerShell script for generating keys and certificates**

The PowerShell script YubiHSM\_Cert\_Enroll.ps1 in the Scripts folder can be executed on Windows to generate an RSA keypair and enroll for an X.509 certificate to a YubiHSM 2.

YubiHSM-Shell is used in command line mode.

OpenSSL is used as a basic CA for test and demo purposes only. For real deployments, however, the OpenSSL CA should be replaced with a proper CA that signs the CSR into an X.509 certificate.

#### **11.2.1 Parameters**

The PowerShell script has the following parameters.

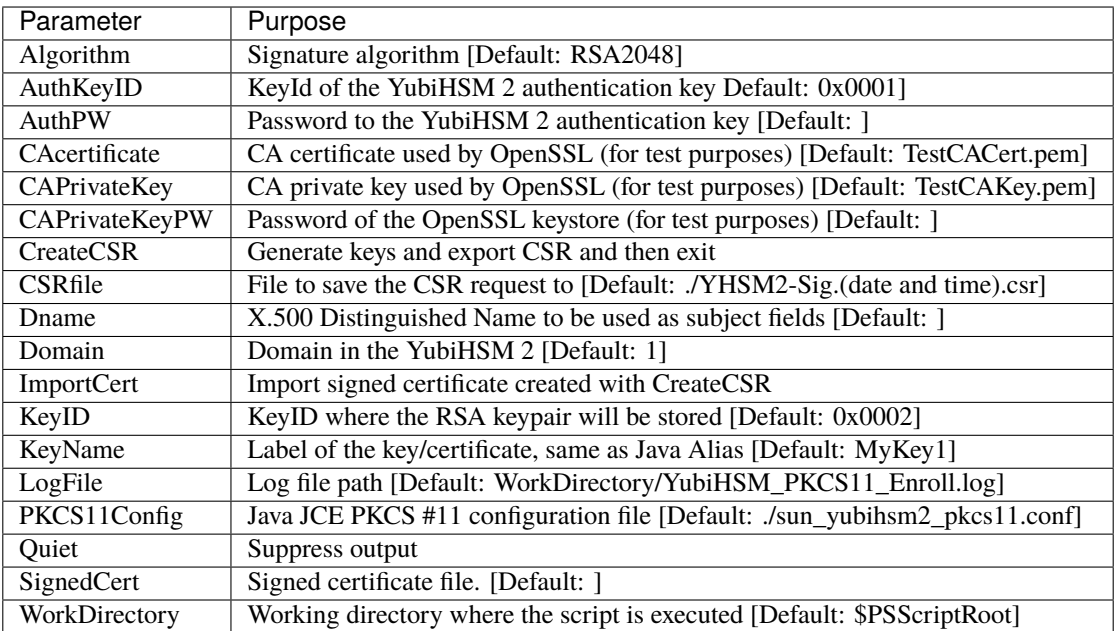

All parameters have default settings in the PowerShell script. The parameters can either be modified in the PowerShell script, or be used as input variables when executing the script.

#### **11.2.2 Example of how to execute the PowerShell script:**

```
$ .\YubiHSM_PKCS11_Setup.ps1 -KeyID 0x0003
```
# <span id="page-47-0"></span>**11.3 Linux Bash Script for Generating Keys and Certificates**

The Bash script YubiHSM\_Cert\_Enroll.sh in the Scripts folder can be executed on Linux to generate an RSA keypair and enroll for an X.509 certificate to a YubiHSM 2.

YubiHSM-Shell is used in command line mode.

OpenSSL is used as a basic CA for test and demo purposes only. For real deployments, however, the OpenSSL CA should be replaced with a proper CA that signs the CSR into an X.509 certificate.

#### **11.3.1 Parameters**

The Bash script has the following parameters.

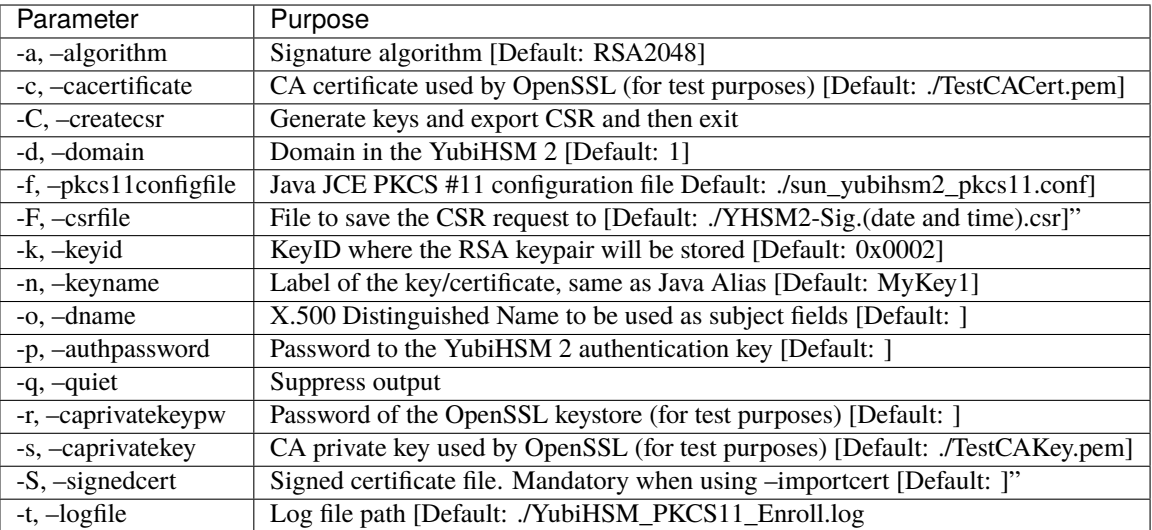

All parameters have default settings in the Bash script. The parameters can either be modified in the Bash script, or be used as input variables when executing the script.

#### **11.3.2 Example of How to Execute the Bash Script**

```
$ ./YubiHSM_PKCS11_Setup.sh -k 0x0002 -n MyKey -d 1 -a rsa2048 -i 0x0001
-p password -c ./TestCACert.pem -s ./TestCAKey.pem -f
./sun_yubihsm2_pkcs11.conf
```
### <span id="page-48-0"></span>**11.4 List the Objects on YubiHSM 2**

The created RSA keypair and X.509 certificate can now be accessed through YubiHSM 2 PKCS11 and be used with Sun JCE PKCS11 Provider.

It is recommended to check that the RSA keypair and the X.509 certificate have been created on the YubiHSM 2. It is possible to use either YubiHSM-Shell or Java KeyTool to list and check those objects on the YubiHSM 2.

#### **11.4.1 Example: YubiHSM-Shell Command**

```
yubihsm> list objects 0
Found 3 object(s)
id: 0x0001, type: authentication-key, sequence: 0
id: 0x0002, type: opaque, sequence: 1
id: 0x0002, type: asymmetric-key, sequence: 0
yubihsm> get objectinfo 0 0x0002 asymmetric-key
id: 0x0002, type: asymmetric-key, algorithm: rsa2048, label:
    "........................................", length: 896, domains: 1,
    sequence: 0, origin: generated, capabilities: exportable-under-wrap:
    sign-attestation-certificate:sign-pkcs:sign-pss
```
#### **11.4.2 Example: Java KeyTool Command**

```
keytool -list -keystore NONE -storetype PKCS11 -providerClass
   sun.security.pkcs11.SunPKCS11 -providerArg sun_yubihsm2_pkcs11.conf
   -storepass 0001password -v
Keystore type: PKCS11
Keystore provider: SunPKCS11-yubihsm-pkcs11
Your keystore contains 1 entry
Alias name: MyKey1
Entry type: PrivateKeyEntry
Certificate chain length: 1
Certificate[1]:
Owner: CN=YubiHSM Attestation id:0xd353
Issuer: EMAILADDRESS=admin@test.se, CN=TestCA, OU=Test, O=Yubico,
   L=Stockholm, ST=Stockholm, C=SE
Serial number: 23161118fc1d59fbab75138b562a4b00c8163c3d
Valid from: Wed Apr 14 10:43:28 CEST 2021 until: Sat Aug 27 10:43:28
  CEST 2022
Certificate fingerprints:
   SHA1: 38:1E:81:1A:0A:6E:B0:87:E0:B6:5C:8A:B8:C6:EC:91:1D:51:28:1A
   SHA256: CC:F7:26:6C:70:12:7E:E3:62:22:71:9B:3C:32:16:C8:C6:34:10:
           F:49:22:7A:18:70:09:E3:3E:73:42:38:47
Signature algorithm name: SHA256withRSA
Subject Public Key Algorithm: 2048-bit RSA key
Version: 1
```
### <span id="page-49-0"></span>**11.5 Using YubiHSM 2 with Java Signing Applications**

When the YubiHSM 2 has been configured with an RSA keypair and a X.509 certificate, the YubiHSM 2 PKCS11 can now be used with any Java signing application that utilizes the default Sun JCE PKCS11 Provider.

For example, JarSigner can be used to sign a JAR-file with the YubiHSM 2 and validate the signed JAR-file.

#### **11.5.1 Example: Use JarSigner to sign a JAR-file**

```
jarsigner -keystore NONE -storetype PKCS11 -providerClass
   sun.security.pkcs11.SunPKCS11 -providerArg sun_yubihsm2_pkcs11.conf
  lib.jar MyKey1 -storepass 0001password -sigalg SHA256withRSA -tsa
  http://timestamp.digicert.com -verbose
...
jar signed.
```
### **11.5.2 Example: Use JarSigner to Validate a Signed JAR-file**

jarsigner -verify lib.jar -verbose -certs ... jar verified.

**TWELVE**

### **BACKING UP AND RESTORING KEYS**

### <span id="page-52-1"></span><span id="page-52-0"></span>**12.1 Backup and Restore Managed via YubiHSM Key Storage Provider**

The YubiHSM 2 supports encrypted export and import of objects using a symmetric AES-CCM based scheme.

ADCS does not set the NCRYPT\_ALLOW\_EXPORT\_FLAG when generating a key through the setup UI or the Install ADCSCertificationAuthority PowerShell module.

When creating an ADCS root CA key via the YubiHSM 2, we add the exportable-under-wrap Capability by default, so that back up and restore functionality is available through the following manual process:

#### <span id="page-52-2"></span>**12.1.1 Identify Your Private Key Container Name**

**Step 1** Open an elevated command prompt/shell.

To view the currently installed certificates in the Local Machine "My" store, use the certutil command:

PS1> certutil -store My

**Step 2** Find the target certificate in the list.

- **Step 3** Find the Key Container property of the target certificate. The Provider property should be equal to YubiHSM Key Storage Provider.
- **Step 4** Record the Cert Hash property to identify the certificate.

#### **12.1.2 Back up the Target Certificate**

Using any available means (certmgr.msc, PowerShell, certutil), export the target certificate, but without the private key in DER format. The YubiHSM does not provide a mechanism for returning the raw private key to Windows, so generating a PKCS#12 container is not currently possible. As an example, the following exports the certificate in .crt format to a file named <Cert Hash>.crt.

```
PS1> certutil -split -store My <Cert Hash>
```
#### **12.1.3 Back up the Target Private Key**

Using the instructions for exporting a private key under wrap via yubihsm-shell (*[Back up Objects Using YubiHSM](#page-53-1) [Shell](#page-53-1)*), export the target private key with the label property equal to the Key Container property. The Authentication Key that performs this operation must have the export-wrapped capability set.

#### **12.1.4 Restore the Target Private Key**

Using the instructions for importing a private key under wrap via yubihsm-shell (*[Back up Objects Using YubiHSM](#page-53-1) [Shell](#page-53-1)*), import the target private key file to your backup YubiHSM. The Authentication Key that performs this operation must have the import-wrapped capability set.

The imported key object should have the same Label property as the original object.

#### **12.1.5 Restore the Target Certificate**

**Step 1** Move the target certificate file generated above to the target machine.

**Step 2** Import the certificate to the LocalMachine "My" store using your preferred method.

At this point, the certificate will not have an associated private key.

**Step 3** Use the -repairstore functionality of certutil to re-associate the certificate to the private key. Make sure that the target private key is visible via the YubiHSM KSP, using

PS1> certutil -key -csp "YubiHSM Key Storage Provider"

This command lists all private keys (and their corresponding container names — which are equal to the Label property in the YubiHSM visible to the current Authentication Key).

**Step 4** Open an elevated prompt and execute the command:

PS1> certutil -repairstore MY <Cert Hash>

**Step 5** Repeat the steps under *[Identify Your Private Key Container Name](#page-52-2)* to verify that the certificate has been associated with the YubiHSM Key Storage Provider and has the correct Key Container property value.

### <span id="page-53-0"></span>**12.2 Back up and Restore Keys Using YubiHSM Shell**

#### <span id="page-53-1"></span>**12.2.1 Back up Objects Using YubiHSM Shell**

Make sure you have a Wrap Key with the Capabilities export-wrapped, import-wrapped and applicable Delegated Capabilities set:

```
$ yubihsm-shell -a get-pseudo-random --count=32 --out=wrap.key
...
yubihsm-shell -a put-wrap-key -c export-wrapped,import-wrapped
   --delegated=sign-pkcs,decrypt-pkcs,exportable-under-wrap --in=wrap.key
...
Stored Wrap key 0xd581
```
When this Wrap Key is present, any Object in the same Domain and with the Capability exportable-under-wrap and Capabilities matching the Wrap Key's Delegated Capabilities can be exported:

```
$ yubihsm-shell -a generate-asymmetric-key -A rsa2048
   -c exportable-under-wrap,sign-pkcs,decrypt-pkcs
...
Generated Asymmetric key 0x6e77
yubihsm-shell -a get-wrapped --wrap-id=0x6e77 --object-id=0xd581
   -t asymmetric-key --out=key_6e77.yhw
...
```
You now have an encrypted backup of the Asymmetric Key 0x6e77 in the file key\_6e77.yhw.

**Important:** The file wrap.key here contains the cleartext version of the Wrap Key loaded into your YubiHSM and should therefore be considered sensitive information that needs to be protected.

#### **12.2.2 Back up Objects Using YubiHSM Setup**

The tool yubihsm-setup can be used to back up all exportable objects at once:

```
$ yubihsm-setup dump
Enter the wrapping key ID to use for exporting objects: 0xd581
...
Successfully exported object Asymmetric with ID 0x6e77 to ./0x6e77.yhw
All done
```
#### **12.2.3 Restore Objects Using YubiHSM Shell**

Assuming a fresh device where you want to restore the previously backed up key 0x6e77:

```
$ yubihsm-shell -a put-wrap-key -A aes256-ccm-wrap
   -c export-wrapped,import-wrapped
   --delegated=sign-pkcs,decrypt-pkcs,exportable-under-wrap
   --in=wrap.key -i 0xd581
...
Stored Wrap key 0xd581
yubihsm-shell -a put-wrapped --wrap-id=0xd581 --in=key_6e77.yhw
...
Object imported as 0x6e77 of type asymmetric-key
```
### **THIRTEEN**

### **COPYRIGHT**

<span id="page-56-0"></span>© 2022 Yubico AB. All rights reserved.

#### **Trademarks**

Yubico and YubiKey are registered trademarks of Yubico AB. All other trademarks are the property of their respective owners.

#### **Disclaimer**

The contents of this document are subject to revision without notice due to continued progress in methodology, design, and manufacturing. Yubico shall have no liability for any error or damages of any kind resulting from the use of this document.

The Yubico Software referenced in this document is licensed to you under the terms and conditions accompanying the software or as otherwise agreed between you or the company that you are representing.

#### **Contact Information**

Yubico Inc. 530 Lytton Street Suite 301 Palo Alto, CA 94301 USA

#### **Click the links to:**

- Submit a [support request](http://yubi.co/support)
- Send a [Contact Me request](https://www.yubico.com/support/contact/)
- See [additional contact options](https://www.yubico.com/support/contact/) for getting touch with us

#### **Document Updated**

2022-05-26 17:32:29 UTC